**A>DOMETIC** 

## **APP CONNECTIVITY INSTRUCTIONS**

**A>DOMETIC** 

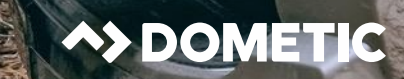

### **APP CONNECTIVITY INSTRUCTIONS**

**9600050759 AREA CAMP LIGHT 400 LUMEN** 

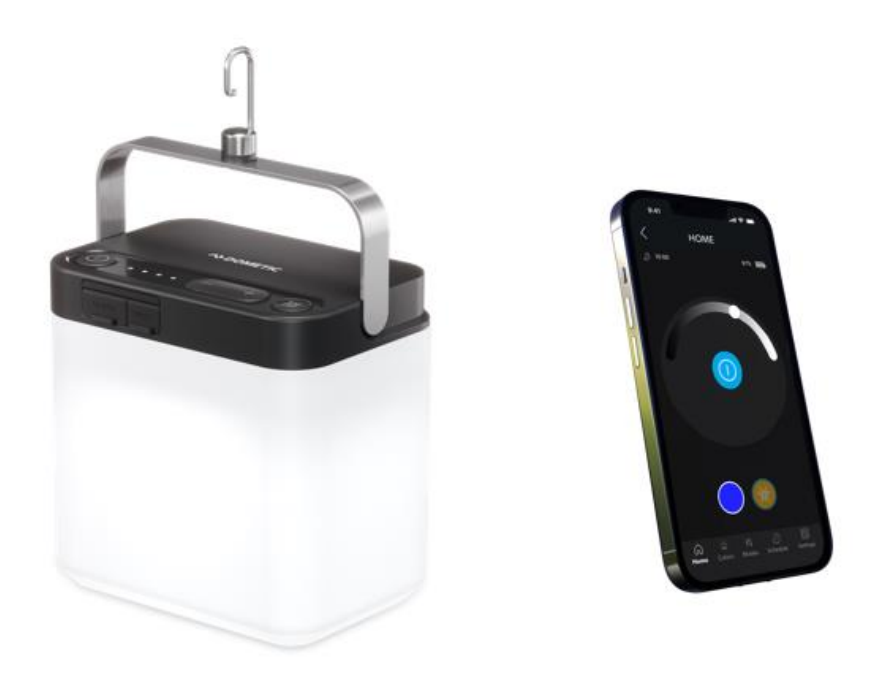

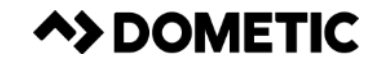

Power Button

**Step 1**

• Switch the light on by pressing the power button on the top of the light

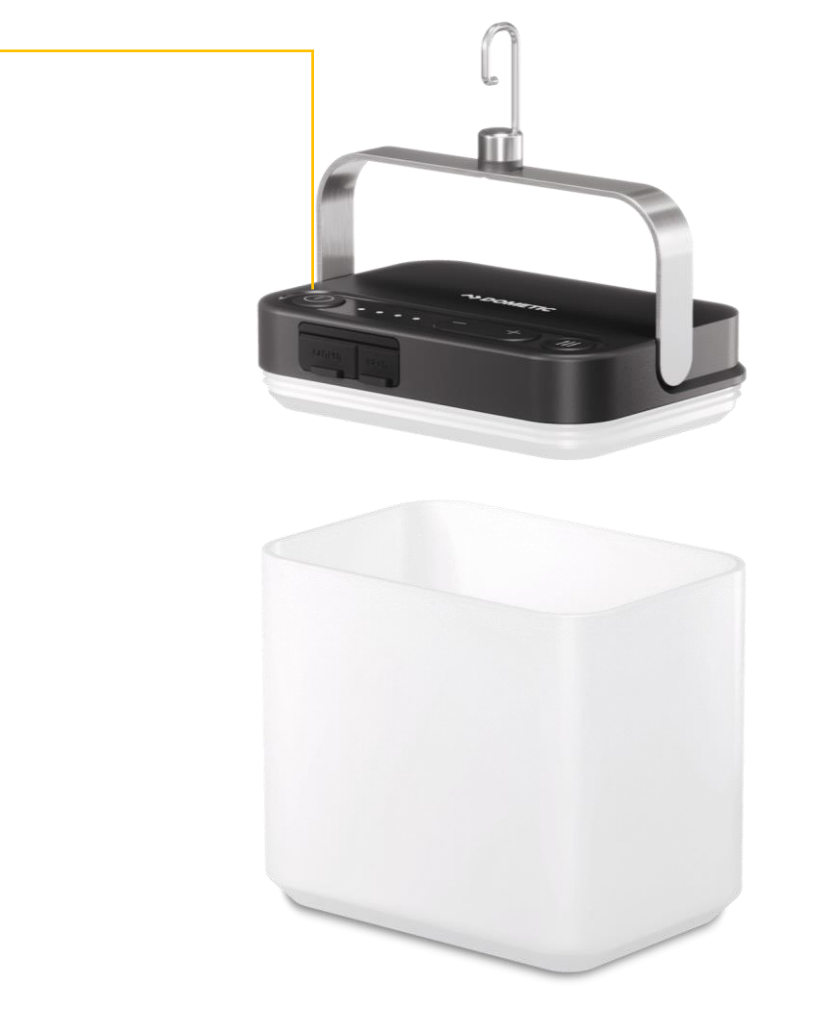

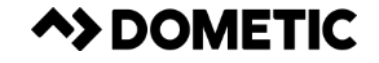

#### **Step 2**

• Ensure that Bluetooth is enabled on your device and open the **Dometic Climate** app

#### **Step 3**

• Press the **Add new device** button

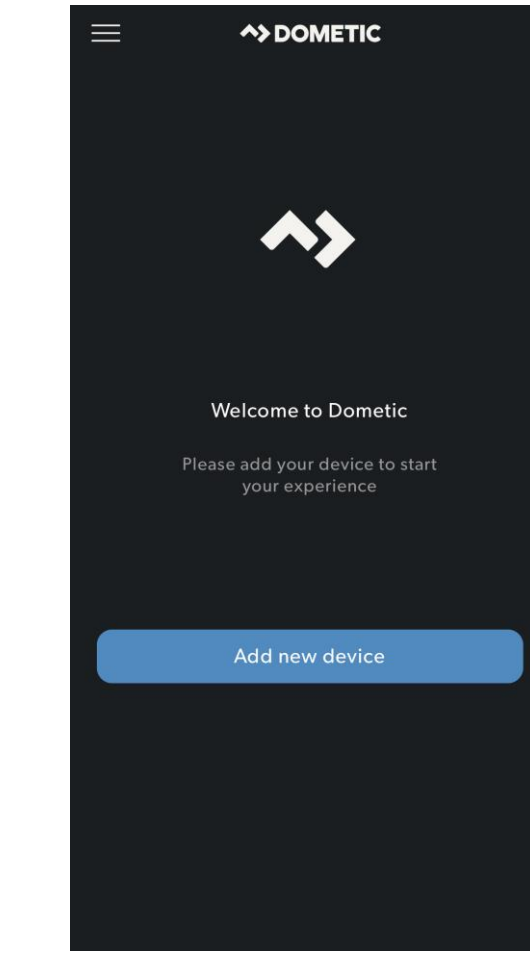

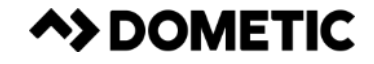

### **APP CONNECTIVITY INSTRUCTIONS**

#### **Step 4**

• The light will appear under **LIST** on the app as "DometicLight"

#### **Step 5**

• Press the "DometicLight" button on the app

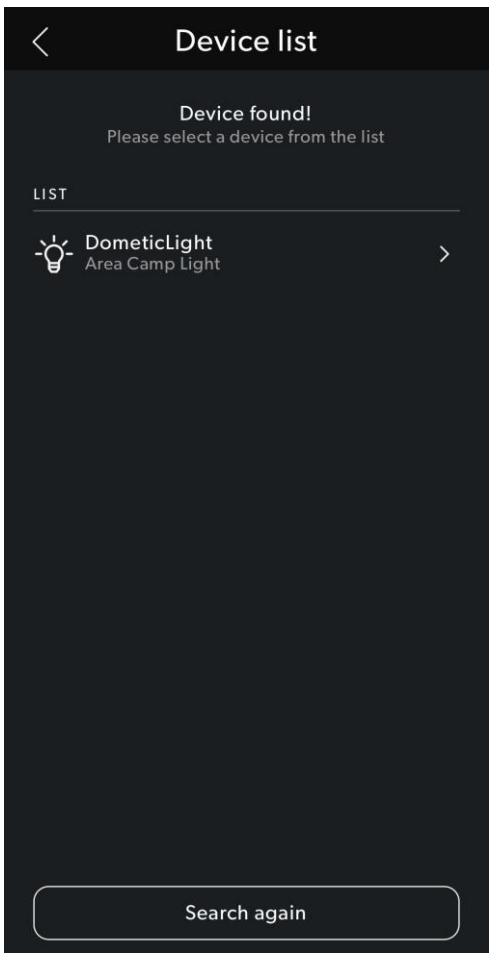

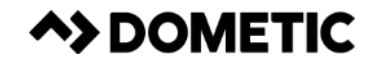

#### **Step 6**

- An option to change the name of the light from "DometicLight" to something else of your choosing will appear
- *Note, the light will turn off when this screen appears (this is supposed to happen)*

#### **Step 7**

• Press the **Next** button on the app

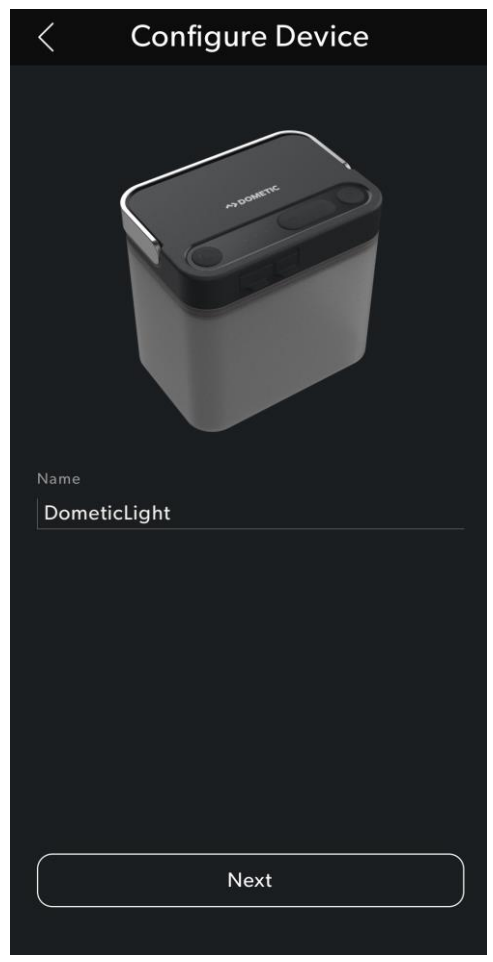

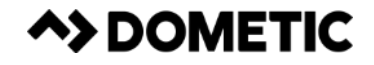

#### **Step 8**

• A big green tick will appear on the app letting you know the light has been successfully connected to the app

#### **Step 9**

• Press the **Ok** button on the app

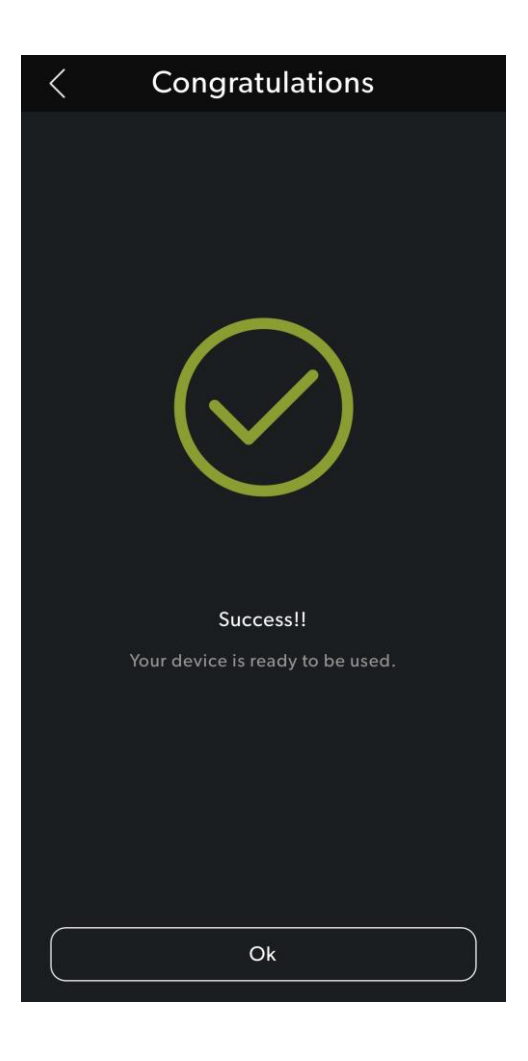

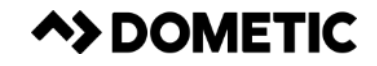

### **APP CONNECTIVITY INSTRUCTIONS**

**Step 10**

• Press the lightbulb symbol on the app

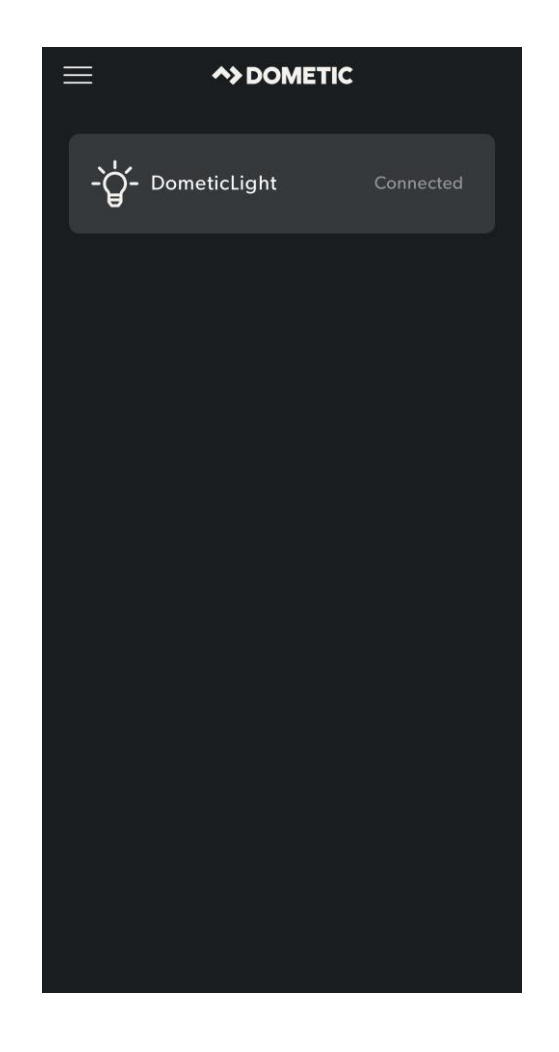

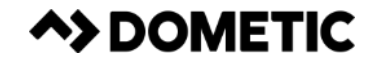

#### **Step 11**

• Press the power button in the centre of the app to switch the light on

#### **Step 12**

• Slide the white circle on the arc side-to-side to change the brightness level of the light

#### **Step 13**

- Press the **Colors**, **Modes**, **Timer** or **Settings** buttons down the bottom to change the light mode or colour
- *For full usage instructions please refer to the product manual*

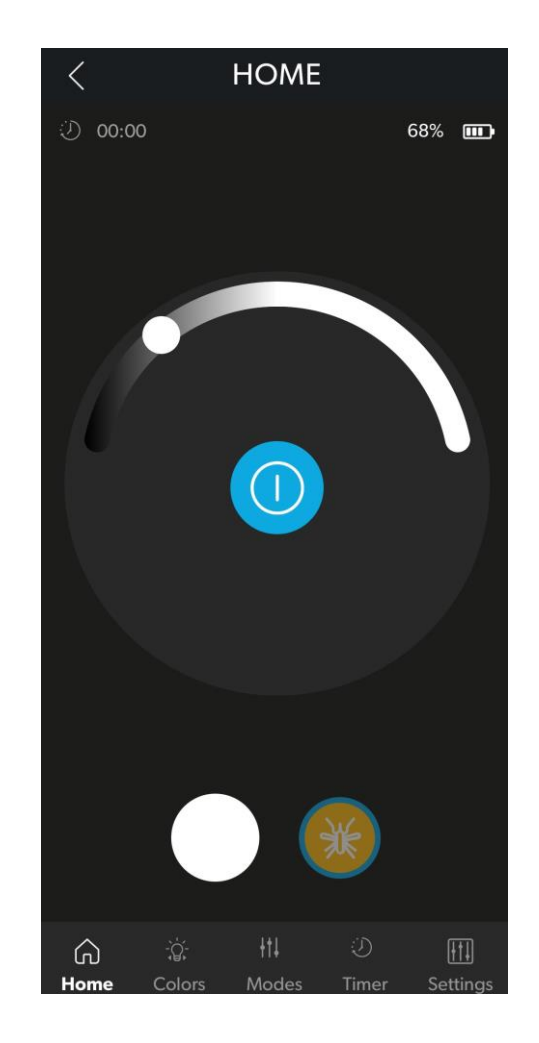

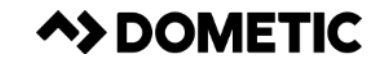

## **APP CONNECTIVITY INSTRUCTIONS**

**Step 14**

• Enjoy!

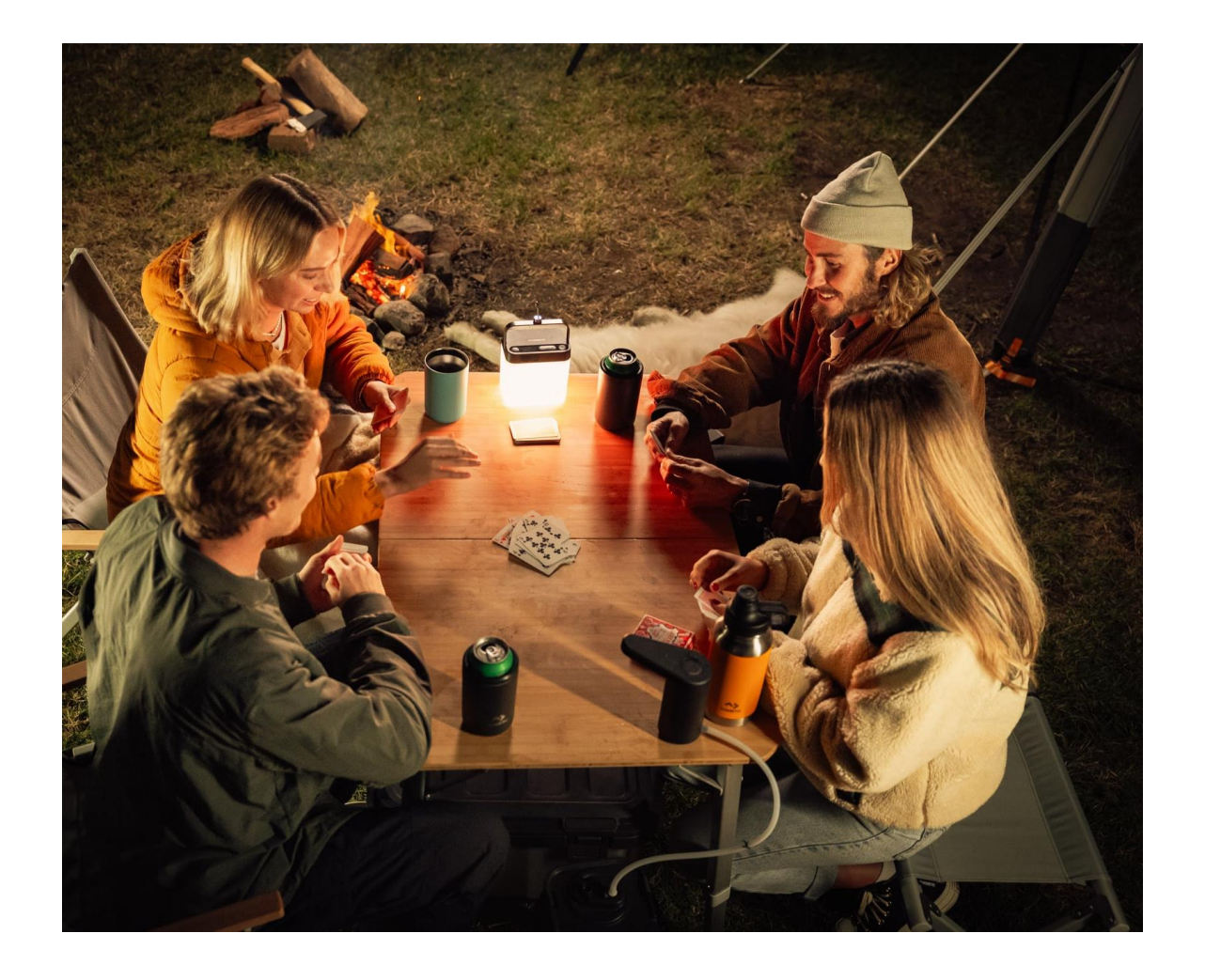

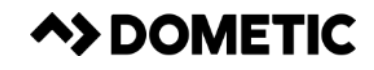

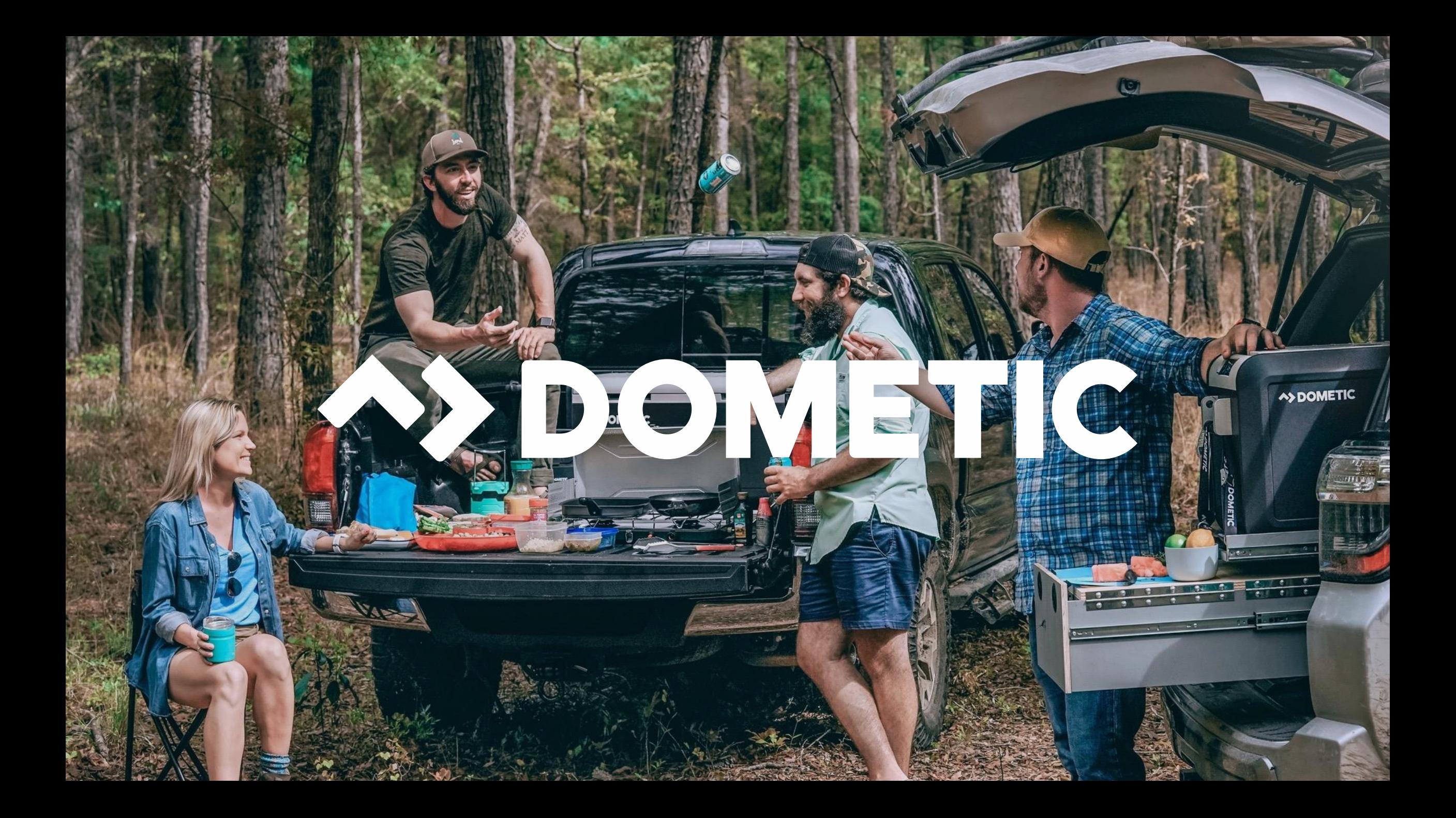